# Jsm Report User Guide

Prepared by Julien Gascon-Samson

 $\bigodot$  Jsm Micro inc. 2005-2013

## Contents

| 1        | Ove  | erview                                                   | 5        |
|----------|------|----------------------------------------------------------|----------|
| <b>2</b> | Inst | allation                                                 | <b>5</b> |
|          | 2.1  | Installation of third party components                   | 5        |
|          |      | 2.1.1 Microsoft .Net Framework 2.0                       | 6        |
|          |      | 2.1.2 Microsoft Data Access Components                   | 6        |
|          | 2.2  | Installation of support files                            | 6        |
| 3        | Con  | figuration                                               | 7        |
|          | 3.1  | Demo edition feature pack                                | 9        |
|          | 3.2  | Lite edition feature pack                                | 9        |
|          | 3.3  | Standard edition feature pack                            | 9        |
|          | 3.4  | Client edition feature pack                              | 9        |
|          | 3.5  | Network edition feature pack                             | 9        |
|          | 3.6  | Automatic mode                                           | 11       |
| 4        | Mai  | nipulating data                                          | 13       |
|          | 4.1  | Using the grid                                           | 13       |
|          | 4.2  | Database menu                                            | 14       |
|          |      | 4.2.1 Creating a new database                            | 14       |
|          |      | 4.2.2 Opening an existing database                       | 14       |
|          |      | 4.2.3 Merging two databases                              | 14       |
|          |      | 4.2.4 Creating a copy of the current database            | 14       |
|          |      | 4.2.5 Saving the current database under a different name | 15       |
|          | 4.3  | Searching for data                                       | 15       |
|          | 4.4  | Downloading reports                                      | 15       |
|          |      | 4.4.1 Selecting COM ports                                | 15       |
|          |      | 4.4.2 Manually downloading data                          | 16       |
| Js       | m Re | port User Guide                                          | 2        |

|   |     | 4.4.3   | Automatically downloading data                 | 16        |
|---|-----|---------|------------------------------------------------|-----------|
|   | 4.5 | Expor   | ting to external programs                      | 16        |
|   |     | 4.5.1   | Copying data to external programs              | 17        |
|   |     | 4.5.2   | Exporting to Microsoft Excel                   | 17        |
| 5 | Rur | ning o  | queries                                        | 17        |
|   | 5.1 | Fields  |                                                | 18        |
|   | 5.2 | Criteri | as                                             | 18        |
|   | 5.3 | Inserti | ng keywords                                    | 19        |
|   | 5.4 | Miscal  | enous                                          | 20        |
|   |     | 5.4.1   | Columns represented as text                    | 20        |
|   |     | 5.4.2   | Date/time columns                              | 20        |
| 6 | Gen | eratin  | g reports                                      | <b>21</b> |
|   | 6.1 | Report  | ts for the standard support package            | 22        |
|   |     | 6.1.1   | Long response time calls                       | 22        |
|   |     |         | 6.1.1.1 Global                                 | 22        |
|   |     |         | 6.1.1.2 For specific zones and systems         | 22        |
|   |     |         | 6.1.1.3 For specific priorities and call types | 22        |
|   |     | 6.1.2   | Call Listing                                   | 23        |
|   |     |         | 6.1.2.1 Detailed Call Listing                  | 23        |
|   |     | 6.1.3   | Statistics                                     | 23        |
|   |     |         | 6.1.3.1 Place statistics                       | 23        |
|   |     |         | 6.1.3.2 Zones and systems statistics           | 23        |
|   | 6.2 | Genera  | ating reports                                  | 23        |
|   | 6.3 | Printin | ng reports                                     | 24        |
|   |     | 6.3.1   | Printing as PDF                                | 24        |
|   |     | 6.3.2   | Printing table colors correctly                | 24        |

| 7 | Web | o Client Module                | 26 |
|---|-----|--------------------------------|----|
|   | 7.1 | Installation and configuration | 26 |
|   | 7.2 | Launching the web interface    | 26 |
|   | 7.3 | Web server configuration       | 28 |
|   | 7.4 | Grid view                      | 30 |
|   | 7.5 | Report view                    | 31 |
| 8 | Obt | aining help                    | 32 |
| 0 | ODU |                                | 54 |

## 1 Overview

Jsm Report is a software for downloading, storing, managing and querying report information from WSX1 units. Jsm Report allows you to :

- manage database files containing downloaded report information from WSX1;
- view data in a clear and flexible way;
- quickly sort data by simply clicking on the appropriate column header;
- launch quick searches to quickly look for something;
- launch advanced queries to look for calls matching given patterns for analysis and reporting purposes;
- quickly generate printing-ready reports for anormal situations, statistics, room call listing, etc.;
- download report information from Jsm Micro inc. WSX1 units;
- copy and export data to external programs such as Microsoft Excel;
- act as a server in a networked environment so multiple users can connect to the same, central database and query it;
- auto-launch when Windows starts and periodically check for updated report information;
- and more...

## 2 Installation

To use Jsm Report, you need Microsoft Windows 98 or later (preferably XP or later) and the .Net Framework 2.0. Jsm Report has multiple operating modes : standalone (individual), networked (client/server) and demo. The generic install procedure is the same for these three modes, but the configuration settings differ; these modes will be covered in details below.

To install Jsm Report, run *setup.exe* under the Jsm Report installation directory (please note that you need administrator rights under Windows 2000, XP, Server 2003 or Vista to install Jsm Report). Follow the on-screen steps to properly install your product.

## 2.1 Installation of third party components

In order to run Jsm Report correctly, some third party system components must be installed.

Jsm Report User Guide © Jsm Micro inc. 2005-2012

#### 2.1.1 Microsoft .Net Framework 2.0

The first component needed is the Microsoft .Net Framework 2.0 (or ulterior) package. To install it, run the *dotnetfx.exe* setup package if Jsm Report was delivered to you on CD. If you do not have this package, you may install it automatically from Windows Update or download it from the Microsoft website's download section<sup>1</sup>. Please note that if you run Windows Vista, the framework is already installed so you do not need to install again.

#### 2.1.2 Microsoft Data Access Components

This component is not needed if you run Windows XP or ulterior. However, if you run Windows 98, ME or 2000, you need to install it. To do so, please run the  $MDAC_TYP.EXE$  setup package if Jsm Report was delivered to you on CD. If you do not have this package, you may download it from the Microsoft website's download section<sup>2</sup>.

### 2.2 Installation of support files

Since Jsm Report is a generic platform that adapts to each customer's needs, it is sometimes necessary to run a second small installation package : the *Jsm Report support files* which contains a set of database and report files tailored for your environment. This installation package will be provided to you, and you have to run it before launching Jsm Report for the first time in order to properly setup the required files. To install the package, please run the *Install* [package\_name] support files.exe executable provided<sup>3</sup>. In the window that appears, select the No-Questions-Asked Installation button to begin installation.

<sup>&</sup>lt;sup>1</sup>http://www.microsoft.com/downloads, search for Microsoft .Net Framework Redistributable <sup>2</sup>http://www.microsoft.com/downloads, search for Microsoft Data Access Components (MDAC) 2.8

<sup>&</sup>lt;sup>3</sup>Please note that [package\_name] may be, for example, CTD2.0 for CTD systems, etc.

## 3 Configuration

The User Information section of the Settings window is presented as follows :

| <ul> <li>Settings</li> </ul> | X                                              |
|------------------------------|------------------------------------------------|
| User Information             | Registration and Operating Mode Automatic Mode |
| User Information             |                                                |
| Welcome to Jsm Repo          | " <b>jsm</b> micro~inc                         |
|                              | to personnalise your copy of the software.     |
| Please enter your nam        | e and company name below :                     |
| Name :                       | Julien Gascon-Samson                           |
| Company :                    | Jsm Micro inc.                                 |
| Please select the lang       | uage that Jsm Report will use :                |
| Language :                   | English Français                               |
| Machine IP Addresses : 1     | 02.168.0.104, 192.168.44.1, 192.168.242.1      |

Figure 1: Jsm Report settings window showing the User Information tab

Jsm Report can operate in multiple modes : standalone (individual), networked (clientserver) and demo. When Jsm Report is first launched, the *Settings* dialog box appears. You can then enter your name, company name and select your preferred language. Move on to the *Registration and Operating Modes* tab to configure the operating mode. Please note that you may also bring the *Settings* dialog box by clicking on the *Settings* toolbar button. The *Registration and Operating Modes* section of the *Settings* window is presented as displayed in the following screenshot :

| ◆ Settings                                                                                                    |
|----------------------------------------------------------------------------------------------------|
| User Information Registration and Operating Mode                                                                                                    |
| Product registration<br>Welcome to the Jsm Report product registration page! Since Jsm Report is a scalable product depending on the<br>size and complexity of the environment, some features may be useful to some clients while some other features<br>may not be necessary. Registration controls which features are enabled in your Jsm Report edition. |
| Demo edition feature pack                                                                                                    |
| Run the software in demo mode.                                                                                                    |
| Lite edition feature pack                                                                                                    |
| Download and view calls, perform quick searches.                                                                                                    |
| Standard edition feature pack                                                                                                    |
| Generate advanced queries and reports, export to Excel and other programs.                                                                                                    |
| Client edition feature pack                                                                                                    |
| Connect to the server, perform queries, generate reports.  Register                                                                                                    |
| IP Address : Password :                                                                                                    |
| Network edition feature pack         Enable server mode to allow clients to connect and enable the web client.         Register                                                                                                    |
| Server password : Allowed users : Manage                                                                                                    |
| Machine IP Addresses : 192.168.0.104, 192.168.44.1, 192.168.242.1                                                                                                    |

Figure 2: Jsm Report settings window showing the Registration and Operating Modes tab

Please note that only one feature pack can be activated, but multiple feature packs can be available. When a licensed feature pack becomes available, the demo feature pack automatically becomes available as well. A red cross indicates that the feature pack is not available and not activated. You can click on the corresponding *Register* button and follow the registration procedure to activate it. A green checkmark indicates that the feature pack is available and activated. A yellow checkmark indicates that the feature pack is available, but currently not activated because another feature pack is activated. Simply click on the checkmark to activate it.

## 3.1 Demo edition feature pack

The Jsm Report demo feature pack allows you to browse, query and generate reports on a fictious database containing sample data for program evaluation purposes. Please note that calls cannot be downloaded in demo version and that you cannot open other database files. Registering this feature pack is free and you will receive your product key via email instantly.

## 3.2 Lite edition feature pack

This feature pack is a low-cost alternative to the standard edition. When it is enabled, Jsm Report is installed on only one computer and only one user (using the computer where Jsm Report is installed) may download and view data and perform quick searches. Query, reporting and exporting features are disabled.

## 3.3 Standard edition feature pack

This feature pack is similar to the lite feature pack but contains additional features. When it is enabled, Jsm Report is installed on only one computer and only one user (using the computer where Jsm Report is installed) may download and view data, perform quick searches, perform queries, generate reports and export data to external programs such as Microsoft Excel.

## 3.4 Client edition feature pack

This feature pack allows you to connect to a Jsm Report Server instance. Registering this feature pack is free and you will receive your product key via email instantly. You simply have to enter the server IP or hostname and the server password. If your firewall prompts you to unblock Jsm Report, please do so.

## 3.5 Network edition feature pack

This feature pack allows you to run an instance of Jsm Report in server mode so that other users (Jsm Report copies using the client edition feature pack) can connect to it, therefore providing access to the same database to multiple people. One computer has to be the server; all other computers will be clients connecting to the server.

| Manage serve<br>Manage server us |        |            |                                                                                                    |
|----------------------------------|--------|------------|----------------------------------------------------------------------------------------------------|
| Name<br>Maximum nu               | Status | Expiration | To remove the<br>selected user, click the<br>'Remove' button<br>below. Please note<br>that when removing a<br>user, there will be a<br>one-hour penalty<br>before the user is<br>effectively removed.<br>Remove |
|                                  |        |            | Close                                                                                                    |

The Manage server users window is presented as follows :

Figure 3: Jsm Report manage server users window

Choose a password for the server for security. The maximum number of allowed users is determined by your license with Jsm Micro inc. You can click the *Manage* radio button to remove access to some users. Please note that when doing so, there will be a one-hour penalty before another user can take the free spot. To purchase additional licenses, please contact Jsm Micro inc.

You need to configure TCP/IP port 1003 on your router to allow incoming connections on the computer where the server instance of Jsm Report will be located. If you have a firewall program and/or a router installed, please allow Jsm Report to act as a server, and/or allow incoming and outgoing connections on port 1003. If your server computer's port 1003 cannot be reached, client instances of Jsm Report will not be able to connect, query the database and prepare reports. Contact your network administrator for more information on how to manage network firewalls and routers.

If you opt to configure Jsm Report in server mode, the software will automatically launch when you login at Windows startup to receive incoming requests from clients. To make sure Jsm Report is always available to remote clients, we strongly recommend that you leave the computer where the server is installed **powered on** and **logged on**, so the server can run without interruption and download incoming calls from the WSX1 units.

## 3.6 Automatic mode

Jsm Report has the hability to work in *automatic mode*. Automatic mode controls whether the software, when minimized, will periodically check for new calls in the WSX1 units. Enabling this option will also control whether Jsm Report will launch at Windows startup or not. The Windows launch behavior depends on the version of Windows you are running :

- Windows 98, ME and Windows 2000, XP, Vista with administrator's privileges : Jsm Report will adjust registry settings to start when when any user log on.
- Windows 2000, XP, Vista without administrator's privileges : Jsm Report will only be able to adjust registry settings to start when only the current user logs on. To make Jsm Report start system-wide, please do this as administrator.

You can also set the time interval in minutes at which Jsm Report will check for incoming calls in the WSX1 units and whether or not a popup balloon will appear when new calls are downloaded from the WSX1 units when an automatic download occurs. The popup balloon will only appear if new calls are downloaded. When the popup balloon appears, you can click on it to display calls that have just been downloaded. Turn it off to operate completely in silent mode, but keep in mind that you won't be notified when new calls are downloaded. The Automatic Mode section of the Settings window is presented as follows :

| Settings                                                                                                    | × |
|----------------------------------------------------------------------------------------------------|---|
| User Information Registration and Operating Mode User Informatic Mode                                                                                                    |   |
| Automatic Call Downloading                                                                                                    |   |
| Enable automatic mode                                                                                                    |   |
| In automatic mode, the software runs in background and, if running in Single User (standalone) or Server (Multi<br>User) mode, it regularly checks if new calls have been made. |   |
| If new calls are found, the software will seamlessly download and integrate them into the database.                                                                             |   |
| Display a popup balloon when new calls have been downloaded                                                                                                    |   |
| It is possible to display a small popup balloon informing how many new calls were downloaded from the WSX1 unit.                                                                |   |
| If no new calls have been made, the popup balloon won't appear.                                                                                                    |   |
|                                                                                                    |   |
| Single User (standalone) and Server (Multi User) modes only :                                                                                                    |   |
|                                                                                                    |   |
| Check for incoming calls every : 20 minute(s)                                                                                                    |   |
|                                                                                                    |   |
|                                                                                                    |   |
|                                                                                                    |   |
| Machine IP Addresses : 192.168.0.104, 192.168.44.1, 192.168.242.1                                                                                                    |   |

Figure 4: Jsm Report settings window showing the Automatic Mode tab

## 4 Manipulating data

The main window is presented as follows :

| 2831         0006         Cardology         109-1         BED CALL         001         WARD-1         0000         01         01           2380         0005         Cardology         133         BED CALL         001         WARD-1         0000         01         00           2379         0003         Cardology         102         BED CALL         001         WARD-1         0000         01         00           2373         0003         Cardology         102         BED CALL         001         WARD-1         0000         01         00           2376         0001         CPU          WSX RESET (r         255          0000         00         00         00         00         00         00         00         00         00         00         00         00         00         00         00         00         00         00         00         00         00         00         00         00         00         00         00         00         00         00         00         00         00         00         00         00         00         00         00         00         00         00         00         00<                                                                                                    |   | N°   | Event | System_ID     | Place  | Call_Type     | Prio | Zone_ID | Duration | Recalls | Es |
|----------------------------------------------------------------------------------------------------|---|------|-------|---------------|--------|---------------|------|---------|----------|---------|----|
| 2380         0005         Cardiology         133         BED CALL         001         WARD-1         0000         01         0           2379         0004         Cardiology         103         BED CALL         001         WARD-1         0000         01         0           2378         0003         Cardiology         102         BED CALL         011         WARD-1         0000         011         0           2377         0002         Cardiology         101         BED CALL         001         WARD-1         0000         011         0           2376         0001         CPU         -         WSX1 RESET [r         255         -         0000         000         00         0           2048         0001         3 W. Surgical         3559         TOLETTE         03         00         0000         00         0         00         0         0         0         0         0         0         0         0         0         0         0         0         0         0         0         0         0         0         0         0         0         0         0         0         0         0         0         0         0                                                                                                             | • |      |       |               |        |               |      |         |          |         | 0  |
| 2379         004         Cardology         103         BED CALL         001         WARD-1         0000         01         0           2378         0003         Cardology         102         BED CALL         001         WARD-1         0000         01         0           2377         0002         Cardology         101         BED CALL         001         WARD-1         0000         01         0           2376         0001         CPU         -         WSX1 RESET [r         255         -         00000         00         0         0         0         0         0         0         0         0         0         0         0         0         0         0         0         0         0         0         0         0         0         0         0         0         0         0         0         0         0         0         0         0         0         0         0         0         0         0         0         0         0         0         0         0         0         0         0         0         0         0         0         0         0         0         0         0         0         0                                                                                                             |   |      |       |               |        |               |      |         |          |         | 0  |
| 2377         0002         Cardiology         101         BED CALL         001         WARD-1         0000         01         0           2376         0001         CPU          WSX1 RESET [r         255         -         0000         000         00         00           2048         0001         3W. Surgical         3559         TOLETTE         03         00         0002         00         00           2047         1D25         4W. Medical         4512.1         LIT         05         00         0002         00         00           2046         1D23         4W. Medical         4512.1         LIT         05         00         0005         00         00         00         00         00         00         00         00         00         00         00         00         00         00         00         00         00         00         00         00         00         00         00         00         00         00         00         00         00         00         00         00         00         00         00         00         00         00         00         00         00         00         00         <                                                                                                    |   | 2379 | 0004  | Cardiology    | 103    | BED CALL      | 001  | WARD-1  | 0000     | 01      | 0  |
| 2376         0001         CPU          WSX1 RESET [r.         255          0000         00         00         00           2048         0001         3 W. Surgical         3559         TOILETTE         03         00         0000         0000         00         00         00           2047         1025         4 W. Medical         4512.1         UT         05         00         0001         00         00         00         00         00         00         00         00         00         00         00         00         00         00         00         00         00         00         00         00         00         00         00         00         00         00         00         00         00         00         00         00         00         00         00         00         00         00         00         00         00         00         00         00         00         00         00         00         00         00         00         00         00         00         00         00         00         00         00         00         00         00         00         00         00         <                                                                                                    |   | 2378 | 0003  | Cardiology    | 102    | BED CALL      | 001  | WARD-1  | 0000     | 01      | 0  |
| 2048         0001         3W. Surgical         3559         TOILETTE         03         00         0000         00         00           2047         1D25         4W. Medical         4512-1         LIT         05         00         0002         00         00           2046         1D24         4W. Medical         4512-1         LIT         05         00         0001         00         00           2045         1D23         4W. Medical         4514         LT         05         00         0000         00         00         00         00         00         00         00         00         00         00         00         00         00         00         00         00         00         00         00         00         00         00         00         00         00         00         00         00         00         00         00         00         00         00         00         00         00         00         00         00         00         00         00         00         00         00         00         00         00         00         00         00         00         00         00         00         00 <td></td> <td>2377</td> <td>0002</td> <td>Cardiology</td> <td>101</td> <td>BED CALL</td> <td>001</td> <td>WARD-1</td> <td>0000</td> <td>01</td> <td>0</td>          |   | 2377 | 0002  | Cardiology    | 101    | BED CALL      | 001  | WARD-1  | 0000     | 01      | 0  |
| 2047         1D25         4 W. Medical         4512-1         LIT         05         00         0002         00         00           2046         1D24         4 W. Medical         4512-1         LIT         05         00         0001         00         00           2045         1D23         4 W. Medical         4524         LIT         05         00         0005         00         00           2044         1D22         4 W. Medical         4514         CORDON         02         00         0001         00         00         00         00         00         00         00         00         00         00         00         00         00         00         00         00         00         00         00         00         00         00         00         00         00         00         00         00         00         00         00         00         00         00         00         00         00         00         00         00         00         00         00         00         00         00         00         00         00         00         00         00         00         00         00         00         00<                                                                                                    |   | 2376 | 0001  | CPU           |        | WSX1 RESET [r | 255  |         | 0000     | 00      | 00 |
| 2046         1D24         4 W. Medcal         4512-1         LIT         05         00         0011         00         00           2045         1D23         4 W. Medcal         4524         LIT         05         00         0005         00         00         00         00         00         00         00         00         00         00         00         00         00         00         00         00         00         00         00         00         00         00         00         00         00         00         00         00         00         00         00         00         00         00         00         00         00         00         00         00         00         00         00         00         00         00         00         00         00         00         00         00         00         00         00         00         00         00         00         00         00         00         00         00         00         00         00         00         00         00         00         00         00         00         00         00         00         00         00         00         00 <td></td> <td>2048</td> <td>0001</td> <td>3 W. Surgical</td> <td>3559</td> <td>TOILETTE</td> <td>03</td> <td>00</td> <td>0000</td> <td>00</td> <td>00</td>             |   | 2048 | 0001  | 3 W. Surgical | 3559   | TOILETTE      | 03   | 00      | 0000     | 00      | 00 |
| 2045         1D23         4W. Medical         4524         LIT         05         00         0005         00         00           2044         1D22         4W. Medical         4514         CORDON         02         00         0000         0000         00         00           2043         1D21         4W. Medical         4512.1         LIT         05         00         0001         00         00         00         00         00         00         00         00         00         00         00         00         00         00         00         00         00         00         00         00         00         00         00         00         00         00         00         00         00         00         00         00         00         00         00         00         00         00         00         00         00         00         00         00         00         00         00         00         00         00         00         00         00         00         00         00         00         00         00         00         00         00         00         00         00         00         00         00 </td <td></td> <td>2047</td> <td>1D25</td> <td>4 W. Medical</td> <td>4512-1</td> <td>LIT</td> <td>05</td> <td>00</td> <td>0002</td> <td>00</td> <td>00</td>         |   | 2047 | 1D25  | 4 W. Medical  | 4512-1 | LIT           | 05   | 00      | 0002     | 00      | 00 |
| 2044         1D22         4 W. Medical         4514         CORDON         02         00         0000         0000         00         00           2043         1D21         4 W. Medical         4512.1         LIT         05         00         0001         00         00         00           2042         1D20         4 W. Medical         4516.2         TOILETTE         03         00         0000         00         00         00         00         00         00         00         00         00         00         00         00         00         00         00         00         00         00         00         00         00         00         00         00         00         00         00         00         00         00         00         00         00         00         00         00         00         00         00         00         00         00         00         00         00         00         00         00         00         00         00         00         00         00         00         00         00         00         00         00         00         00         00         00         00         00                                                                                                             |   | 2046 | 1D24  | 4 W. Medical  | 4512-1 | LIT           | 05   | 00      | 0001     | 00      | 00 |
| 2043         1D21         4 W. Medical         4512-1         LIT         05         00         0001         00         00           2042         1D20         4 W. Medical         4516-2         TOILETTE         03         00         0000         0000         00         00           2041         1D1F         4 W. Medical         4516-2         TOILETTE         03         00         0000         0000         00         00           2040         1D1E         4 W. Medical         4516-2         TOILETTE         03         00         0000         0000         00         00         00         00         00         00         00         00         00         00         00         00         00         00         00         00         00         00         00         00         00         00         00         00         00         00         00         00         00         00         00         00         00         00         00         00         00         00         00         00         00         00         00         00         00         00         00         00         00         00         00         00         0                                                                                                    |   | 2045 | 1D23  | 4 W. Medical  | 4524   | LIT           | 05   | 00      | 0005     | 00      | 00 |
| 2042         1D20         4 W. Medical         4516-2         TOILETTE         03         00         0000         00         00         00           2041         1D1F         4 W. Medical         4516-2         TOILETTE         03         00         0000         0000         00         00           2040         1D1E         4 W. Medical         4516-2         TOILETTE         03         00         0000         0000         00         00           2039         1D1D         4 W. Medical         4516-2         TOILETTE         03         00         0000         0000         00         00         00         00         00         00         00         00         00         00         00         00         00         00         00         00         00         00         00         00         00         00         00         00         00         00         00         00         00         00         00         00         00         00         00         00         00         00         00         00         00         00         00         00         00         00         00         00         00         00         00                                                                                                             |   | 2044 | 1D22  | 4 W. Medical  | 4514   | CORDON        | 02   | 00      | 0000     | 00      | 00 |
| 2041         1D1F         4 W. Medical         456-2         TOILETTE         03         00         0000         00         00         00           2040         1D1E         4 W. Medical         4516-2         TOILETTE         03         00         0000         0000         00         00           2039         1D1D         4 W. Medical         4516-2         TOILETTE         03         00         0000         0000         00         00           2038         1D1C         4 W. Medical         4516-2         TOILETTE         03         00         0000         0000         00         00         00         00         00         00         00         00         00         00         00         00         00         00         00         00         00         00         00         00         00         00         00         00         00         00         00         00         00         00         00         00         00         00         00         00         00         00         00         00         00         00         00         00         00         00         00         00         00         00         00         <                                                                                                    |   | 2043 | 1D21  | 4 W. Medical  | 4512-1 | LIT           | 05   | 00      | 0001     | 00      | 00 |
| 2040         1D1E         4.W. Medical         4516-2         TOILETTE         03         00         0000         00         00         00           2039         1D1D         4.W. Medical         4516-2         TOILETTE         03         00         0000         0000         00         00           2038         1D1C         4.W. Medical         4516-2         TOILETTE         03         00         0002         00         00         00         00         00         00         00         00         00         00         00         00         00         00         00         00         00         00         00         00         00         00         00         00         00         00         00         00         00         00         00         00         00         00         00         00         00         00         00         00         00         00         00         00         00         00         00         00         00         00         00         00         00         00         00         00         00         00         00         00         00         00         00         00         00         00 <td></td> <td>2042</td> <td>1D20</td> <td>4 W. Medical</td> <td>4516-2</td> <td>TOILETTE</td> <td>03</td> <td>00</td> <td>0000</td> <td>00</td> <td>00</td> |   | 2042 | 1D20  | 4 W. Medical  | 4516-2 | TOILETTE      | 03   | 00      | 0000     | 00      | 00 |
| 2039         1D1D         4.W. Medical         4516-2         TOILETTE         03         00         0000         00         00         00           2038         1D1C         4.W. Medical         4516-2         TOILETTE         03         00         0002         00         00           2037         1D1B         3.W. Surgical         3524         TOILETTE         03         00         0000         00         00         00         00         00         00         00         00         00         00         00         00         00         00         00         00         00         00         00         00         00         00         00         00         00         00         00         00         00         00         00         00         00         00         00         00         00         00         00         00         00         00         00         00         00         00         00         00         00         00         00         00         00         00         00         00         00         00         00         00         00         00         00         00         00         00         00                                                                                                             |   | 2041 | 1D1F  | 4 W. Medical  | 4516-2 | TOILETTE      | 03   | 00      | 0000     | 00      | 00 |
| 2038         1D1C         4.W. Medical         4516-2         TOILETTE         0.3         0.0         0.002         0.0         0.0           2037         1D1B         3.W. Surgical         3524         TOILETTE         0.3         0.0         0.000         0.000         0.0         0.0         0.0         0.0         0.0         0.0         0.0         0.0         0.0         0.0         0.0         0.0         0.0         0.0         0.0         0.0         0.0         0.0         0.0         0.0         0.0         0.0         0.0         0.0         0.0         0.0         0.0         0.0         0.0         0.0         0.0         0.0         0.0         0.0         0.0         0.0         0.0         0.0         0.0         0.0         0.0         0.0         0.0         0.0         0.0         0.0         0.0         0.0         0.0         0.0         0.0         0.0         0.0         0.0         0.0         0.0         0.0         0.0         0.0         0.0         0.0         0.0         0.0         0.0         0.0         0.0         0.0         0.0         0.0         0.0         0.0         0.0         0.0         0.0         0.0                                                                                                    |   | 2040 | 1D1E  | 4 W. Medical  | 4516-2 | TOILETTE      | 03   | 00      | 0000     | 00      | 00 |
| 2037         1D1B         3 W. Surgical         3524         TOILETTE         03         00         0000         00         00         00           2036         1D1A         4 W. Medical         456         LIT         05         00         0000         00         00         00         00         00         00         00         00         00         00         00         00         00         00         00         00         00         00         00         00         00         00         00         00         00         00         00         00         00         00         00         00         00         00         00         00         00         00         00         00         00         00         00         00         00         00         00         00         00         00         00         00         00         00         00         00         00         00         00         00         00         00         00         00         00         00         00         00         00         00         00         00         00         00         00         00         00         00         00         0                                                                                                    |   | 2039 | 1D1D  | 4 W. Medical  | 4516-2 | TOILETTE      | 03   | 00      | 0000     | 00      | 00 |
| 2036         1D1A         4 W.Medical         4546         LIT         05         00         0000         00         0           2035         1D19         4 W.Medical         4546         LIT         05         00         0001         00         00         00         00         00         00         00         00         00         00         00         00         00         00         00         00         00         00         00         00         00         00         00         00         00         00         00         00         00         00         00         00         00         00         00         00         00         00         00         00         00         00         00         00         00         00         00         00         00         00         00         00         00         00         00         00         00         00         00         00         00         00         00         00         00         00         00         00         00         00         00         00         00         00         00         00         00         00         00         00         00                                                                                                    |   | 2038 | 1D1C  | 4 W. Medical  | 4516-2 | TOILETTE      | 03   | 00      | 0002     | 00      | 00 |
| 2035         1D19         4 W. Medical         4546         LIT         05         00         0001         00         00         00           2034         1D18         3 W. Surgical         3516-1         LIT         05         00         0001         00         00         00         00         00         00         00         00         00         00         00         00         00         00         00         00         00         00         00         00         00         00         00         00         00         00         00         00         00         00         00         00         00         00         00         00         00         00         00         00         00         00         00         00         00         00         00         00         00         00         00         00         00         00         00         00         00         00         00         00         00         00         00         00         00         00         00         00         00         00         00         00         00         00         00         00         00         00         00         00<                                                                                                    |   | 2037 | 1D1B  | 3 W. Surgical | 3524   | TOILETTE      | 03   | 00      | 0000     | 00      | 00 |
| 2034         1D18         3 W. Surgical         3516-1         LIT         05         00         0001         00         00         00           2033         1D17         3 W. Surgical         308-2         LIT         05         00         0004         00         00         00           2032         1D15         4 W. Medical         4526-2         LIT         05         00         0001         00         00         00         00         00         00         00         00         00         00         00         00         00         00         00         00         00         00         00         00         00         00         00         00         00         00         00         00         00         00         00         00         00         00         00         00         00         00         00         00         00         00         00         00         00         00         00         00         00         00         00         00         00         00         00         00         00         00         00         00         00         00         00         00         00         00         0                                                                                                    |   | 2036 | 1D1A  | 4 W. Medical  | 4546   | LIT           | 05   | 00      | 0000     | 00      | 00 |
| 2033         1D17         3 W. Surgical         3508-2         LIT         05         00         0004         00         00           2032         1D15         4 W. Medical         4526-2         LIT         05         00         0001         00         00         00           2031         1D16         3 W. Surgical         3574-2         LIT         05         00         0000         00         00         00         00         00         00         00         00         00         00         00         00         00         00         00         00         00         00         00         00         00         00         00         00         00         00         00         00         00         00         00         00         00         00         00         00         00         00         00         00         00         00         00         00         00         00         00         00         00         00         00         00         00         00         00         00         00         00         00         00         00         00         00         00         00         00         00                                                                                                             |   | 2035 | 1D19  | 4 W. Medical  | 4546   | LIT           | 05   | 00      | 0001     | 00      | 00 |
| 2032         1D15         4.W. Medical         4526-2         LIT         05         00         0001         00         00         00           2031         1D16         3.W. Surgical         3574-2         LIT         05         00         0000         00         00         00         00         00         00         00         00         00         00         00         00         00         00         00         00         00         00         00         00         00         00         00         00         00         00         00         00         00         00         00         00         00         00         00         00         00         00         00         00         00         00         00         00         00         00         00         00         00         00         00         00         00         00         00         00         00         00         00         00         00         00         00         00         00         00         00         00         00         00         00         00         00         00         00         00         00         00         00         0                                                                                                    |   | 2034 | 1D18  | 3 W. Surgical | 3516-1 | LIT           | 05   | 00      | 0001     | 00      | 00 |
| 2031         1D16         3 W. Surgical         3574-2         LIT         05         00         0000         00         0         0           2030         1D14         3 W. Surgical         3558-1         LIT         05         00         0000         0000         00         00         00         00         00         00         00         00         00         00         00         00         00         00         00         00         00         00         00         00         00         00         00         00         00         00         00         00         00         00         00         00         00         00         00         00         00         00         00         00         00         00         00         00         00         00         00         00         00         00         00         00         00         00         00         00         00         00         00         00         00         00         00         00         00         00         00         00         00         00         00         00         00         00         00         00         00         00                                                                                                             |   | 2033 | 1D17  | 3 W. Surgical | 3508-2 | LIT           | 05   | 00      | 0004     | 00      | 00 |
| 2030         1D14         3 W. Surgical         3558-1         LIT         05         00         0000         00         00         00         00         00         00         00         00         00         00         00         00         00         00         00         00         00         00         00         00         00         00         00         00         00         00         00         00         00         00         00         00         00         00         00         00         00         00         00         00         00         00         00         00         00         00         00         00         00         00         00         00         00         00         00         00         00         00         00         00         00         00         00         00         00         00         00         00         00         00         00         00         00         00         00         00         00         00         00         00         00         00         00         00         00         00         00         00         00         00         00         00         0                                                                                                    |   | 2032 | 1D15  | 4 W. Medical  | 4526-2 | LIT           | 05   | 00      | 0001     | 00      | 00 |
| 2029         1D13         3 W. Surgical         3512-2         LIT         05         00         0000         00         00         00         00         00         00         00         00         00         00         00         00         00         00         00         00         00         00         00         00         00         00         00         00         00         00         00         00         00         00         00         00         00         00         00         00         00         00         00         00         00         00         00         00         00         00         00         00         00         00         00         00         00         00         00         00         00         00         00         00         00         00         00         00         00         00         00         00         00         00         00         00         00         00         00         00         00         00         00         00         00         00         00         00         00         00         00         00         00         00         00         00         0                                                                                                    |   | 2031 | 1D16  | 3 W. Surgical | 3574-2 | LIT           | 05   | 00      | 0000     | 00      | 00 |
| 2028         1D12         4 W. Medical         4544         LIT         05         00         0002         00         00         00           2027         1D11         4 W. Medical         458-2         LIT         05         00         0002         00         00         00         00         00         00         00         00         00         00         00         00         00         00         00         00         00         00         00         00         00         00         00         00         00         00         00         00         00         00         00         00         00         00         00         00         00         00         00         00         00         00         00         00         00         00         00         00         00         00         00         00         00         00         00         00         00         00         00         00         00         00         00         00         00         00         00         00         00         00         00         00         00         00         00         00         00         00         00         00 <td></td> <td>2030</td> <td>1D14</td> <td>3 W. Surgical</td> <td>3558-1</td> <td>LIT</td> <td>05</td> <td>00</td> <td>0000</td> <td>00</td> <td>00</td>               |   | 2030 | 1D14  | 3 W. Surgical | 3558-1 | LIT           | 05   | 00      | 0000     | 00      | 00 |
| 2027 1D11 4 W. Medical 4558-2 LIT 05 00 0002 00 00                                                                                                    |   | 2029 | 1D13  | 3 W. Surgical | 3512-2 | LIT           | 05   | 00      | 0000     | 00      | 00 |
|                                                                                                    |   | 2028 | 1D12  | 4 W. Medical  | 4544   | LIT           | 05   | 00      | 0002     | 00      | 00 |
| 2026 1D10 4 W. Medical 4558-2 LIT 05 00 0002 00 00                                                                                                    |   | 2027 | 1D11  | 4 W. Medical  | 4558-2 | LIT           | 05   | 00      | 0002     | 00      | 00 |
|                                                                                                    |   | 2026 | 1D10  | 4 W. Medical  | 4558-2 | LIT           | 05   | 00      | 0002     | 00      | 00 |

Figure 5: Jsm Report main window

## 4.1 Using the grid

The data grid offers a display of the currently active query or, if no query is launched, it displays all data (up to a maximum of 4000 rows) contained in the database.

As the grid is flexible, you may adjust it to fit your needs in the following ways :

- lines and columns can be resized;
- you may copy part of the grid to the clipboard by selecting it and pressing the Ctrl+C keys or the Copy button;
- data can be sorted simply by clicking on the appropriate column header.

Jsm Report User Guide © Jsm Micro inc. 2005-2012

### 4.2 Database menu

The database menu provides access to commands related to database management. Please note that the following features are not available in demo mode. In demo mode, you can only browse a demo database containing sample data for program evaluation purposes.

#### 4.2.1 Creating a new database

You can use the *New database* command to start with a new, blank database file. This command should be used once or twice a year, or more, as needed, to prevent database files from becoming too large and resource-consuming. Of course, when starting a new database, you can always reopen an existing one to view it's content. It's up to you to choose a name that best fits your needs for the newly created database, such as : wsx1-2004.mdb, wsx1-2005.mdb, wsx1-2006.mdb, etc.

#### 4.2.2 Opening an existing database

You can use the *Open database* command to open an existing database to view it's contents. Careful : when opening a database, it becomes active, so when you will download report information from WSX1 units, data will be uploaded to the newly opened database. It's up to you to make sure you reopen the last database used after opening another to view it's contents.

#### 4.2.3 Merging two databases

You can use the *Merge database with* command to merge the currently active database with another existing database. This is useful if you have multiple database files on a large time span and you want to perform large-scale queries or if you want to consolidate data for further analysis. Please note that data will be imported from the external database you choose to the current database.

#### 4.2.4 Creating a copy of the current database

You can use the *Create copy* command to create a copy of the currently active database, but without changing the currently active database. This is useful for backup purposes : for example, you can create a copy of the database in your documents and archive it on a CD or on a network drive.

#### 4.2.5 Saving the current database under a different name

You can use the *Save database as* command to save the currently active database on a new name. This command also changes the currently active database to the new name you choose.

### 4.3 Searching for data

You can quickly look for a given string in the entire database by typing a keyword in the *Quick* Search combo box at the top of the window. Quick searching allows you to look for a specific keyword in all fields of the currently active database. It is often faster than using Advanced query as you only need to enter a keyword, such as *Kitchen, Bathroom, Call, Emergency, RM-202*, etc. to perform a search. To execute the search, either press the Enter key or click on the *Launch* button. The grid will then only display the rows which contains the given keyword. Please note that the grid will display a maximum of 4000 rows. You can use the clear button to clear out the active query.

It is also possible to run more advanced queries to look for specific column values. For more information, please refer to section 5.

#### 4.4 Downloading reports

Call listings are downloaded from connected WSX1 units via serial (COM) ports and are added to the currently opened database. Starting with version 3.10, Jsm Report is able to download data from multiple WSX1 units.

Please note that the maximum number of simultaneous units that can be used depends on your license with Jsm Micro inc. For example, if you select four serial ports connected to WSX1 units and your license only authorize you to access three serial ports, you will receive a message indicating that you need to contact your dealer to obtain an additional number of licenses for the supplementary WSX1 unit(s).

Reports can be downloaded automatically (when the program is minimized to the system tray) or manually (when you click on the *Download report* toolbar button).

#### 4.4.1 Selecting COM ports

Prior to downloading reports, you have to select the COM ports corresponding to the WSX1 units connected to the computer (the server computer if running in client/server mode). To do so, open the port configuration pull-down menu by clicking on the small arrow next to the *Download report* toolbar button to display a list of all the ports available on the system, and

select (check) all ports that are connected to a WSX1 unit. When downloading reports, Jsm Report will probe all WSX1 units on these ports and download report data.

### 4.4.2 Manually downloading data

To perform a manual download of the data stored in the selected WSX1 units, simply click on the *Download report* toolbar button. A progress window will then be displayed listing the global status and the status for each WSX1 unit and any error condition that may occur. The *Progress* window is presented as follows :

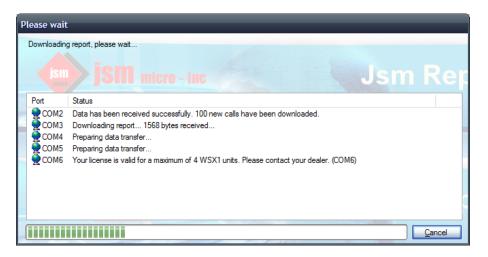

Figure 6: Jsm Report progress window

## 4.4.3 Automatically downloading data

An automatic download happens in the background when the software is minimized to the system tray, following settings defined in the *Automatic Mode* settings page (please refer to section 3.6). When an automatic download occurs, the software will check for incoming calls for every selected WSX1 unit connected. If any error occurs, a popup balloon will be shown. Also, a popup balloon will be shown containing the number of downloaded calls if this option is selected in the *Automatic Mode* settings page.

## 4.5 Exporting to external programs

Data viewed in the grid may be copied to the program of your choice or automatically exported to Microsoft Excel.

#### 4.5.1 Copying data to external programs

You can use the *Copy* command to copy all currently visible calls (formatted) to the Windows Clipboard so you can paste them in the program of your choice.

#### 4.5.2 Exporting to Microsoft Excel

You can use the *Export to Excel* command to export all currently visible calls to a new Microsoft Excel spreadsheet (Microsoft Excel is required). Excel will launch, showing exported data. This feature is useful if you want to perform advanced statictics, or if you want to format data to print a report or to send it to colleagues.

If you do not have Microsoft Excel, you may use the Copy feature to send data to another program, as described in section 4.5.1.

## 5 Running queries

Jsm Database Query Editor \_ Fields Fields Criterias N° Y Event ¥ System\_ID Exactly match Cardiology Y Place × Call\_Type Y Prio v Zone\_ID ¥ Duration V Recalls × Escalerts × 12/08/2009 00:00:00 AND 29/08/2009 22:00:00 Date\_Time Between ¥ Teams Contains v 00 Escalert\_Teams Exactly match Between ower or equal reater or equa Insert keyword Save and launch query Cancel

The Advanced Query window is presented as follows :

Figure 7: Jsm Report query editor window

Jsm Report User Guide

The principle behind the advanced query feature in Jsm Report is to match one or more fields (column in the data view window) with a corresponding value, or with a range of values. A query is made of a given set of criterias. Each criteria represents a statement which is made of three parts : [field] [criteria] [value(s)].

Some statement examples could be :

- Recalls [is between] [3] and [5], which means : Display all calls whose number of recalls is between 3 and 5
- Start\_date [contains] [2005], which means : Display all calls whose start date contains '2005' (it could be 2005-01-01, or 2005-02-31, etc., as long as it contains '2005')
- Messsage [contains] [call], which means : Display all calls whose message field (or column, if you prefer) contains the word 'call'. This could be 'Bathroom call', 'Kitchen call', or simply 'Call', for instance.

All statements are case-insensitive, meaning that 'call' would be considered the same as 'CALL' for example. All statements are cumulative, meaning that all statements must be respected for each returned result. In sum, this would mean *Display all calls...* :

- ... whose number of recalls is between 3 and 5 AND
- ... whose start date contains '2005' AND
- ...whose message field contains the word 'call'.

When you press OK, the query is executed, and all results that match the last sentence are displayed.

Advanced queries is a powerful feature in Jsm Report. Learning to use them effectively is worth the effort and will help finding data very quickly.

#### 5.1 Fields

You can assign comparisons to how many fields you wish in your query. Each field corresponds to a column in the database.

## 5.2 Criterias

There are five type of criterias possible with Jsm Report :

Jsm Report User Guide © Jsm Micro inc. 2005-2012

| Field            | Description and example                                     |  |  |  |
|------------------|-------------------------------------------------------------|--|--|--|
| Contains         | The field contains a given value                            |  |  |  |
|                  | ex: [Messsage] [contains] [call]                            |  |  |  |
| Exactly match    | The field is exactly equal to a given value                 |  |  |  |
|                  | ex : [Room_number] [exactly match] [RM-214]                 |  |  |  |
| Between          | The field is between two values                             |  |  |  |
|                  | ex: [Start_date] [is between] [2006-01-01] AND [2006-12-31] |  |  |  |
| Lower or equal   | The field is lower or equal to a given value                |  |  |  |
|                  | $ex:$ [Response_time] [is lower or equal] [30:00]           |  |  |  |
| Greater or equal | The field is greater or equal to a given value              |  |  |  |
|                  | ex: [Recalls] [is greater or equal] [5]                     |  |  |  |

## 5.3 Inserting keywords

Keywords are generic expressions beginning and ending with a percent symbol (%) representing a value that is varying, most often a date/time for example, that may be used instead of writing the value manually. When the query is launched, the expression is substituted with it's actual value.

Some examples of expressions are :

- %today% : will be replaced with today's date when query is launched
- %yesterday% : will be replaced with yesterday's date when query is launched
- %this\_month% : will be replaced with current month expression (2006-07 for example) when query is launched
- %this\_time% : will be replaced with current time (12:37 for example) when query is launched

Keywords are useful when saving queries. For example, one may create a query that returns all calls made for today's date by entering today's date manually. When saving this query and running it later on the same day, it will still work. However, when running it tommorow, it will not return tommorow's day calls because the query would have been programmed for a specific day. Instead of having to modify the query everyday, one could simply put the %today% keyword instead of writing the date manually. That way, no matter what is today's date, executing the saved query will always return calls for the current day, because the keyword is substituted with it's actual value only when the query is run.

Click on the *Insert keyword* command to see a list of available expressions with their actual value.

## 5.4 Miscalenous

Please note that some queries may return unexpected results under certain conditions. The following sections discuss those conditions.

#### 5.4.1 Columns represented as text

For example, the *Room Number* column is represented as text, not as numbers, because it often contains non-numeric characters (i.e. 101-A, KITCHEN, 123.1, etc.). For this reason, if you create a query to obtain data for all rooms between '5' and '105' for example, the search will be done in alphabetical order (the first character is compared, then the second, the third, ..., like in a dictionnary), not in numerical order, so you may end up with the wrong room numbers. A workaround is to precede the room number with zeros : '005' and '105' for example which should work.

#### 5.4.2 Date/time columns

Because date/time columns contains date (year, month, day) and time (hour, minute, second) for each call, you should avoid using the 'exactly match' criteria because you need to put the exact same date and time (including minutes and seconds!) of the calls you are querying. Instead, you should use the 'between' criteria to search data between a specific pair of dates and times. If you wish to get all calls made on a specific day, you can use the 'between' criteria and search between the day you wish to search and the next day. Also note that when you type date/time values, the 'Date/Time interpreted as...' message appears at the bottom of the window telling if the date entered is recognized or not by the system.

## 6 Generating reports

The *Reports* view is presented as follows :

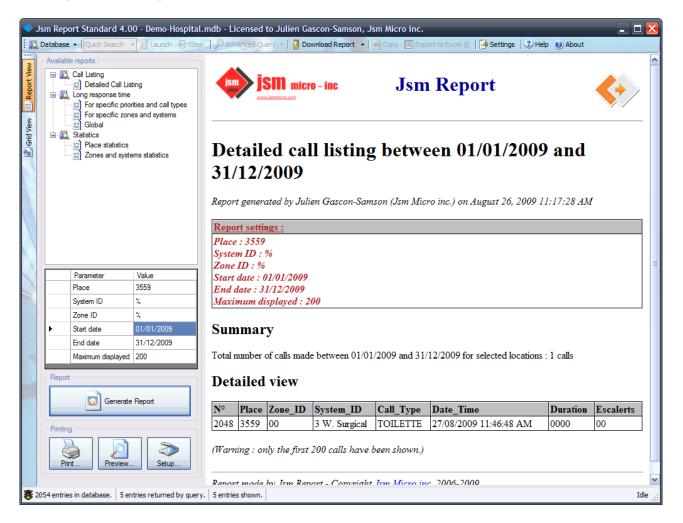

Figure 8: Jsm Report reports view window

Jsm Report can generate various kind of reports to perform analysis on data fetched from the WSX1 units. Jsm Report comes with a variety of reports which depend on the support files package you applied after Jsm Report installation<sup>4</sup>. This section will describe the standard reports that come with the standard support files package, but you may have different report sets depending of the support package you have installed.

 $<sup>^4</sup>$ Please refer to section 2.2 for more information about Jsm Report support files

## 6.1 Reports for the standard support package

Reports for the standard support package are divided in three categories : long response time calls, detailed call listing and statistics.

#### 6.1.1 Long response time calls

This category contains reports that display statistics and calls that have a long response time. The reports in this category can be used to track some problems.

**6.1.1.1 Global** This report displays all calls whose response time exceeds a given threshold (the default threshold is 10 minutes), for all systems, zones, priority codes and call types. You can customize the time threshold by entering the desired time interval. Important : the number entered must contain two digits for the minutes, followed by a semicolon (:), followed by two numbers for the seconds : preceed the number of minutes with zeros if needed (for example, for 20 minutes, you have to enter 20:00). You also have to select a valid date range by setting the Start date and End date parameters.

**6.1.1.2** For specific zones and systems This report displays all calls whose response time exceeds a given threshold (the default threshold is 10 minutes), for one or multiple zones and one or multiple systems. You can customize the time threshold by entering the desired time interval. Important : the number entered must contain two digits for the minutes, followed by a semicolon (:), followed by two numbers for the seconds : preceed the number of minutes with zeros if needed (for example, for 20 minutes, you have to enter 20:00). Then, input the desired system(s) and zone(s) or select from the list of all systems and zones. You also have to select a valid date range by setting the Start date and End date parameters.

**6.1.1.3** For specific priorities and call types This report displays all calls whose response time exceeds a given threshold (the default threshold is 10 minutes), for one or multiple priority codes and one or multiple call types. You can customize the time threshold by entering the desired time interval. Important : the number entered must contain two digits for the minutes, followed by a semicolon (:), followed by two numbers for the seconds : preceed the number of minutes with zeros if needed (for example, for 20 minutes, you have to enter 20:00). Then, input the desired priority code(s) and call type(s) or select from the list of all priority codes and call types. You also have to select a valid date range by setting the Start date and End date parameters.

#### 6.1.2 Call Listing

This category contains reports that display a listing of calls corresponding to a certain criteria. This can be used to quickly generate a listing of calls for the current week or the current evening for example to have an overview the operations.

**6.1.2.1 Detailed Call Listing** This report displays all calls for specific place(s) over a specific time period. Please input the place(s) for which to generate the call listing<sup>5</sup> or select it from the list of all places, as well as the date range by setting the Start date and End date parameters.

#### 6.1.3 Statistics

This category contains reports that display some general statistics about calls that have been made.

**6.1.3.1 Place statistics** This report displays some statistics for a specific place such as the number of calls, the lowest, the highest and the average response time for all calls (globally) and grouped by call type. It also features the number of calls and the percentage of the total calls for each call type (eg. BED, BATHROOM, etc.) and priority code. Please input the place(s) for which to generate the call statistics<sup>6</sup> or select from the list of all places, as well as the date range by setting the Start date and End date parameters.

**6.1.3.2** Zones and systems statistics This report displays some statistics for all room calls made one (or more) system(s) and zone(s). It features the number of calls, the lowest, the highest and the average response time for all calls (globally), grouped by place, by call type and by place and call type. It also displays the number of calls and the percentage of the total calls for all groups. Please input the system(s) and zone(s) for which to generate the call statistics<sup>7</sup> or select it from the list of all systems and zones, as well as the date range by setting the Start date and End date parameters.

## 6.2 Generating reports

To generate a report, simply switch to the *Report View* screen by clicking on the *Report View* toolbar button on the left of the screen. Select the desired report under the desired category,

 $<sup>^5 \</sup>rm You$  can use the % symbol as a wildcard character.

<sup>&</sup>lt;sup>6</sup>Idem

<sup>&</sup>lt;sup>7</sup>Idem

enter the report parameters (please refer to each report's section for a description of the pertinent parameters)<sup>8</sup>. After the settings have been correctly entered, you may now click on the *Generate* Report button to generate your report.

### 6.3 Printing reports

You may use the *Print*... button to print the generated report. Clicking on this button will display the *Print* dialog box so you can select your printer and some print settings before printing. The *Preview*... button can be used to preview what the generated report will look like on paper. If you have Internet Explorer 7, you will also be able to customize page margins in the preview window. The *Setup*... button can be used to setup paper size, orientation and margins for the printout.

#### 6.3.1 Printing as PDF

To be able to print your generated report as a PDF document (to be able to save it on your computer or to send it to colleagues via email, for example), you will need a PDF printer. If you do not have one, we recommend installing the CutePDF Writer PDF printer software which is free, simple and easy to use<sup>9</sup>.

#### 6.3.2 Printing table colors correctly

For a better reading, in the generated reports, Jsm Report alternates the background color of rows in tables. However, this color alternation may not be visible when printing reports. Since the report generation feature uses Internet Explorer to display reports, in order to make those visual enhancements visible on your printed documents, you have to enable an option in your Internet Explorer settings. To do so, open *Internet Options* in the *Control Panel* and, in the window that appears, navigate to the *Advanced* tab. In the *Parameters* pane, enable (put a checkmark next to) the *Print background colors and images* option in the *Printing* section, as follows :

<sup>&</sup>lt;sup>8</sup>Please note that some reports have a customizable *Maximum displayed* parameter which corresponds to the maximum number of calls which will be displayed when displaying a call listing.

<sup>&</sup>lt;sup>9</sup>You may download the CutePDF software at http://www.cutepdf.com/Products/CutePDF/writer.asp or by visiting the CutePDF website.

| Internet Options                                                                                                    |                                                                                                    |                                                                                    |                                          | ? 🗙      |
|----------------------------------------------------------------------------------------------------|----------------------------------------------------------------------------------------------------|------------------------------------------------------------------------------------|------------------------------------------|----------|
| General Security Privacy                                                                                                    | Content Cor                                                                                                    | nnections                                                                          | Programs                                 | Advanced |
| Settings                                                                                                    |                                                                                                    |                                                                                    |                                          |          |
| Show pictures  Smart image dither  Printing  Print background  Search from the Adde  Do not search froe  Just display the r  Security  Allow active cont  Allow active cont  Allow software to  Check for publish  Check for server | colors and images bar<br>om the Addres<br>esults in the n<br>ent from CDs<br>ent to run in fi<br>o run or install<br>er's certificate | s bar<br>nain windov<br>to run on M<br>iles on My (<br>even if the<br>e revocatior | ly Computer<br>Computer*<br>signature is | ≡        |
| Check for signat.                                                                                                    |                                                                                                    |                                                                                    | rams                                     | ✓        |
| *Takes effect after you re                                                                                                    |                                                                                                    | t Explorer                                                                         | J                                        | <u> </u> |
|                                                                                                    |                                                                                                    | Restore                                                                            | advanced se                              | ettings  |
| Reset Internet Explorer setti<br>Deletes all temporary files,<br>add-ons, and resets all the<br>You should only use this if                                                                                                    | disables brow<br>changed set                                                                                                    | tings.                                                                             | Re <u>s</u> e<br>usable state.           |          |
|                                                                                                    | ОК                                                                                                    | Ca                                                                                 | ncel                                     | Apply    |

Figure 9: Internet Explorer Advanced settings window

## 7 Web Client Module

The Jsm Report Web Client module is an optional add-on to Jsm Report. It allows users to view, manipulate, query data and generate reports using an intuitive web interface instead of using the client. In environments where multiple users may need to consult calls, it may be simpler to deploy the web interface instead of installing a client copy of the software on each user's machine since the web interface does not require any particular software to be installed on the client computer (only a web browser is required).

### 7.1 Installation and configuration

To use the web client, you must be running an instance of Jsm Report using the network edition feature pack. You need to install the Jsm Report Web Client application on a computer that remains always open. The web client setup package includes an embedded HTTP/ASP.NET server (Cassini from UltiDev LLC) that will automatically install and configure itself at setup time. However, it is possible that you may not have Internet access at install time. In such a case, you must install the CassiniServer2Setup.exe and CassiniExplorerSetup.exe packages before.

The web client must communicate with Jsm Report server. To get the best performance, it is recommended that you install Jsm Report server on the same computer as the web application; however, it is possible to install it on a different machine. Refer to the Jsm Report server install instructions at the beginning of this document.

To install the web client on the server, simply run the *setup.exe* program and follow the on-screen steps. Please note that you need the .Net Framework 2.0 on the target computer. When prompted for a port for the web server, you may leave the field blank to use the default http port 80 or you may also enter manually the port to use. That port should be unblocked so clients in your LAN can access the web server. If you do not have the Cassini web server component installed, it will be installed automatically for you.

After the install process is completed, you can use the shortcut in the start menu to launch the web client interface.

### 7.2 Launching the web interface

On the computer where the web application is installed, you can use the provided shortcut in the start menu to launch the interface. On other computers, simply enter the URL in the web browser in the format : http://hostname:port, where hostname is the host name or IP address of the server machine and port the port assigned or selected on the server. If the port used is 80, you can omit the port number. The password corresponds to the password set in the settings in Jsm Report server. To use the web application, users need to enter the correct password.

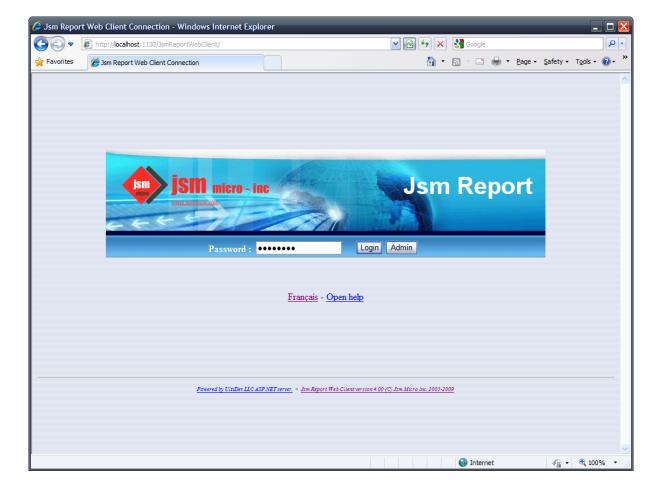

Figure 10: Jsm Report Web Client Login page

## 7.3 Web server configuration

From the main page, you can navigate to the Jsm Report web server configuration page. Please enter your administrative password (different from the password used to connect to Jsm Report) and click on the *Admin* button. The default administrative password is **jsmadmin**. You will be able to change that password from the configuration page.

The different configuration parameters are explained in detail on the configuration page. For usability purposes, the different configuration parameters are reproduced in the next table.

| Setting                | Description                                                                                                    |
|------------------------|----------------------------------------------------------------------------------------------------|
| Jsm Report Server IP   | Please enter the IP address or hostname of the Jsm Report<br>server. Normally, the Jsm Report server is installed on the same<br>machine as the web server : in such a case, we have to enter<br>127.0.0.1 which represents the IP adress of the local machine.                               |
| Company name           | Please enter your company name here. Your company name will<br>be printed on the generated reports.                                                                                                    |
| Company logo           | If you have a custom logo for your company, you can upload<br>it there. It will be printed at the upper right corner of the<br>generated reports. If you do not have one, you may use the<br>default one provided.                                                                            |
| Company URL            | If your company has a website, you can put the URL address<br>here. When users generate reports and click on the logo at the<br>upper right of the reports, your website will open in a new win-<br>dow. Please include http://.                                                              |
| Welcome message        | You can have a welcome message displayed on the default (login) page of the web interface. If your message is bilingual, write it in both languages.                                                                                                    |
| Configuration password | You can change the web server configuration password here. En-<br>ter the new desired password twice. Warning : this is not the<br>Jsm Report password used to access the system! To change the<br>password used to connect to Jsm Report, you have to change it<br>on the Jsm Report server! |

You will find a link at the bottom of the configuration page to modify the port number (configured at install time) on which the web server is running. This link will open a Cassini server page in a new window; you'll then be able to change the port number. Please only change the port number in this new window because modifying other settings can put the web server in a non-working state.

| Favorites              | I30/JsmReportWebClient/WebConfig.aspx?password=j                   | smadmin 🛛 🖌 🔁 🖓 Coogle 刘 🖓 🐨 🖓 🖓 Soogle 👘 V Page v Safety v Tgols v 🔞                                                                                                    |
|------------------------|--------------------------------------------------------------------|----------------------------------------------------------------------------------------------------|
| Web Server Confi       | <b>jsm</b> micro ~ inc                                             | Jsm Report Web Client                                                                                                    |
| Ism Report Server IP : | 127.0.0.1                                                          | Please enter the IP address or hostname of the Jsm Report server. Normally, the Jsm Report server is installed on the same machine as the web server : in such a case, we have to enter 127.0.0.1 which represents the IP adress of the local machine. |
| Company name :         | Jsm Micro inc.                                                     | Please enter your company name here. Your company name will be printed on the generated reports.                                                                                                    |
| Company logo :         | Load selected logo<br>Restore current logo<br>Restore default logo | If you have a custom logo for your company, you can upload it there. It will be<br>printed at the upper right corner of the generated reports. If you do not have one,<br>you may use the default one provided.                                        |
| Company URL :          | Restore default URL                                                | If your company has a website, you can put the URL address here. When users generate reports and click on the logo at the upper right of the reports, your website will open in a new window. Please include http://.                                  |
| Welcome message :      |                                                                    | You can have a welcome message displayed on the default (login) page of the web<br>interface. If your message is bilingual, write it in both languages. HTML tags are<br>supported.                                                                    |

Figure 11: Web server configuration page

## 7.4 Grid view

The grid view works essentialy in the same way as in the Jsm Report application. The grid is flexible : you can sort by any column by clicking on it's title. Clicking again on the same column title will reverse the sort order (ascending, descending). You can search for a text string using the "Quick search string" command. You can also perform advanced queries by clicking on the "Advanced query" button which will open the *Advanced query* page. For more information about performing queries, please refer to the corresponding section in the Jsm Report application documentation. The "Clear query" button disables the search that is currently being performed. Please note that in order to preserve the responsiveness of the application, the server will limit the maximum number of query results to 1000.

| •         | 🦲 http:            | //locall | host: 113 | 0/JsmR     | eportWe                 | bClient/Grid     | View.as     | рх              |                            |                  |                  | 💌 🖻 🗲 🗙 🚦                                                                   | Google                           |                             | <u></u>                  |
|-----------|--------------------|----------|-----------|------------|-------------------------|------------------|-------------|-----------------|----------------------------|------------------|------------------|-----------------------------------------------------------------------------|----------------------------------|-----------------------------|--------------------------|
| Favorites | 🏉 Grie             | d view   | - Jsm Re  | port W     | eb Client               |                  |             |                 |                            |                  |                  | 👌 • 🖻                                                                       | - 🚍 🖶 -                          | <u>P</u> age ▼ <u>S</u> afe | ety + T <u>o</u> ols + 🔞 |
|           |                    |          | SIN       | <b>j</b> : | <b>SM</b><br>w.ismmiere | micro            | ) ~ in      | IC              |                            |                  | Grid v           | Jsm Repor<br>iew                                                            | t Web C<br><u>switch to re</u> p |                             |                          |
|           |                    |          | Qui       | ck sea     | arch str                | ing : COD        | )E          |                 | S                          | iearch           | _ Clear          | query _ Advanc                                                              | ed query                         |                             |                          |
|           | <u>Nº</u> <u>E</u> | vent     | System    | D          | <u>Place</u>            | <u>Call_Type</u> | <u>Prio</u> | Zone_ID         | Duration                   | <u>Recalls</u>   | Escalerts        | <u>Date_Time</u>                                                            | <u>Teams</u>                     | Escalert_Tea                | ms                       |
|           | 2022 1             | D0C      | 3 W. Su   | rgical     | 3542                    | CODE             | 01          | 00              | 0000                       | 00               | 00               | 8/27/2009 9:25:29 AM                                                        | , D01, 1111001,                  | -                           |                          |
|           |                    |          | 4 W. M    |            |                         | CODE             | 01          | 00              | 0000                       | 00               | 00               | 8/25/2009 12:19:38 AM                                                       |                                  | -                           |                          |
|           |                    |          | 4 W. M    |            |                         | CODE             | 01          | 00              | 0000                       | 00               | 00               | 8/24/2009 11:57:16 PM                                                       |                                  | -                           |                          |
|           | 1119 1             | 1986     | 3 W. Su   | rgical     | 3560-1                  | CODE             | 01          | 00<br>nher of r | 0000<br>eturned ca         | 00<br>alle dient | 00<br>aved in th | 8/24/2009 4:12:27 AM                                                        | , D01, 1111001,                  | -                           |                          |
|           |                    |          |           |            |                         |                  | INU         |                 | umber of 1                 |                  | · ·              | ic gild . 4                                                                 |                                  |                             |                          |
|           |                    |          |           |            |                         |                  | N           | umber of        | calls (tota                | al) in the       | database         | : 2060                                                                      |                                  |                             |                          |
|           |                    |          |           |            | If the                  | number of        | fcalls      | appear ir       | n red (ove                 | r 40 000         | ) calls), y      | administrator to consid<br>ou should ask your sys<br>act performance severe | tem administra                   |                             |                          |
| (Wa       | arning : 1         | Excel    | file ger  | neratio    | on may                  | take a fev       | w seco      |                 | lload resul<br>ase click o |                  |                  | <br>ice and wait until you g                                                | et prompted to                   | o download t                | the file)                |
|           |                    |          |           |            |                         |                  |             |                 | Françai                    | s - <u>Oper</u>  | 1 help           |                                                                             |                                  |                             |                          |
|           |                    |          |           |            |                         |                  |             |                 |                            |                  |                  |                                                                             |                                  |                             |                          |

Figure 12: Jsm Report Web Client Grid View page

At the bottom of the page, you will find a link labeled "Download results as an Excel file". If Microsoft Excel 2000 or later is installed on the server, this link will ask the server to generate a temporary Excel spreadsheet containing the data of the active query. Excel file generation may take some time (15-30 seconds), please click once and be patient while the operation completes. When the server finishes generating the Excel file, your web browser will ask you to download it so you can save it on your computer. The server will keep temporary Excel files for a period of

#### 7.5 Report view

60 minutes before deleting them. If Microsoft Excel is not installed on the server, this feature will not be available and you will receive an error message.

| 🥖 Advanced query - Jsm I | Report Web Client -     | Wir     | ndows Internet Explorer                      | -     |            | -                                 |      |     |        |    | -      | -                |                  |          | × |
|--------------------------|-------------------------|---------|----------------------------------------------|-------|------------|-----------------------------------|------|-----|--------|----|--------|------------------|------------------|----------|---|
| COC - 🖉 http://localh    | nost: 1130/JsmReportWel | bClier  | nt/AdvancedQuery.aspx                        |       |            | <b>N</b>                          | 47 🗙 | ] 🚦 | Google |    |        |                  |                  | <b>P</b> |   |
| 🚖 Favorites 🏾 🏉 Advanced | query - Jsm Report Web  | o Clier | nt                                           |       |            |                                   | - 11 | 5   | - 🖃    | -  | Page + | <u>S</u> afety • | T <u>o</u> ols • | •        | » |
|                          | y :                     | 2.com   | licro ~ inc<br>2008). You may also include a |       | inch query | Usm I<br>Cancel<br>e (eg. 1/02/20 |      |     |        |    |        |                  | ed, the q        | uery     | > |
| -                        |                         | _       |                                              |       |            |                                   |      |     |        |    |        |                  |                  |          |   |
| N°                       |                         | ×       |                                              |       |            |                                   |      |     |        |    |        |                  |                  |          |   |
| Event                    |                         | -       |                                              |       |            |                                   |      |     |        |    |        |                  |                  |          |   |
| System_ID                | Contains                |         | Surgical                                     |       |            |                                   |      |     |        |    |        |                  |                  |          |   |
| Place                    |                         | -       |                                              |       |            |                                   |      |     |        |    |        |                  |                  |          |   |
| Call_Type                | Exactly match           | ~       | CODE                                         |       |            |                                   |      |     |        |    |        |                  |                  |          |   |
| Prio                     |                         | ~       |                                              |       |            |                                   |      |     |        |    |        |                  |                  |          |   |
| Zone_ID                  |                         | ~       |                                              |       |            |                                   |      |     |        |    |        |                  |                  |          |   |
| Duration                 |                         | ~       |                                              |       |            |                                   |      |     |        |    |        |                  |                  |          |   |
| Recalls                  |                         | ~       |                                              |       |            |                                   |      |     |        |    |        |                  |                  |          |   |
| Escalerts                |                         | ~       |                                              |       |            |                                   |      |     |        |    |        |                  |                  |          |   |
| Date_Time                | Between                 | ~       | 01/08/2009                                   | 🛄 and | 31/08/2009 |                                   |      |     |        |    |        |                  |                  |          |   |
| Teams                    |                         | ~       |                                              |       |            |                                   |      |     |        |    |        |                  |                  |          |   |
| Escalert_Teams           |                         | ~       |                                              |       |            |                                   |      |     |        |    |        |                  |                  |          |   |
|                          |                         |         |                                              |       |            |                                   |      | 4   | Intern | et |        |                  | <b>a</b> 100     | % -      | > |

Figure 13: Jsm Report Web Client Advanced Query page

## 7.5 Report view

The report view allows you to generate printer-ready reports. This feature works in the same manner as in the Jsm Report client application. You select the report to generate in the tree on the left. The report parameters will then appear on the right. If a *calendar* icon appears next to a field, click on it to open a pair of calendars to select a date range (begin and end date). Select a begin and end date for the period or press one of the predefined buttons (current week, current month, current year), then press the "Apply" button. Also, if a *list* icon appears, you can click on it to select a value from a list.

For more information about the different reports available and their parameters, please refer to the reports section in the Jsm Report application documentation.

| 🖉 Report view - Jsm Report  | Web Client - Window       | s Inte                | ernet                 | Explo          | rer            |                |                                                |         |                       |                       |                |           |                |            |                |                    | -     | -        |                  |   | × |
|-----------------------------|---------------------------|-----------------------|-----------------------|----------------|----------------|----------------|------------------------------------------------|---------|-----------------------|-----------------------|----------------|-----------|----------------|------------|----------------|--------------------|-------|----------|------------------|---|---|
| COO - Attp://localhos       | t: 1130/JsmReportWebClier |                       | 💌 🗟 🐓 🗙 Google        |                |                |                |                                                |         |                       |                       |                |           |                | <u>-</u> ۹ |                |                    |       |          |                  |   |   |
| 🚖 Favorites 🛛 🏀 Report view | - Jsm Report Web Client   |                       |                       |                |                |                |                                                |         |                       |                       |                |           |                | • 6        | ) - 🖃 é        | - Pa               | age 🔹 | Safety • | T <u>o</u> ols • | • | ~ |
| ISI                         |                           | icro                  | ) ~ il                | IC             |                |                | 1                                              | -Ișe    | por                   | rt vi                 |                |           | Rej            | oor        | t Wek<br>switc | o Cli<br>h to grid |       |          |                  |   | • |
|                             | Select the report to g    | Resp. time over 0010  |                       |                |                |                |                                                |         | Q                     |                       |                |           |                |            |                |                    |       |          |                  |   |   |
|                             |                           |                       | Priori                | ity            |                |                | 03                                             |         |                       |                       | Q              |           |                |            |                |                    |       |          |                  |   |   |
|                             | Detailed Call Listing     |                       |                       |                |                |                | Call                                           | Гуре    | /pe                   |                       | %              |           |                |            | Q              |                    |       |          |                  |   |   |
|                             | Long response t           |                       |                       |                |                |                | S Start date 01/08/2009<br>End date 31/08/2009 |         |                       |                       |                |           |                |            |                |                    |       |          |                  |   |   |
|                             | For specific              |                       |                       |                |                | 5              |                                                |         |                       |                       |                |           |                |            |                |                    |       |          |                  | = |   |
|                             | Global                    |                       |                       | /              |                |                | Maxi                                           | imum (  | displa                | yed                   | 200            |           |                |            |                |                    |       |          |                  |   |   |
|                             | Carl Statistics           |                       |                       |                |                |                |                                                | nerate  |                       | Mont                  | h              | С         | urrent         | Year       |                |                    |       |          |                  |   |   |
|                             |                           |                       | End date :            |                |                |                |                                                |         |                       |                       |                |           |                |            |                |                    |       |          |                  |   |   |
|                             | ≤                         |                       | Augu                  | ust 20         | 009            |                | ≥                                              | ≤       |                       | Augu                  | ıst 2          | 009       |                | ≥          |                |                    |       |          |                  |   |   |
|                             | Su                        | Мо                    |                       |                | Th             | Fr             | Sa                                             | Su      | Мо                    | Tu                    | We             | Th        | Fr             | Sa         |                |                    |       |          |                  |   |   |
|                             | 26                        | <u>27</u><br><u>3</u> | <u>28</u><br><u>4</u> | <u>29</u><br>5 | <u>30</u><br>6 | <u>31</u><br>Z | 1<br>8                                         | 26<br>2 | <u>27</u><br><u>3</u> | <u>28</u><br><u>4</u> | <u>29</u><br>5 | <u>30</u> | <u>31</u><br>Z | 1<br>8     |                |                    |       |          |                  |   |   |
|                             | 2                         | 10                    | 11                    | 12             | 13             | 14             | 15                                             | 2       | 10                    | 11                    | 12             | 13        | 14             | ⊻<br>15    |                |                    |       |          |                  |   |   |
|                             | 16                        | 17                    | 18                    | <u>19</u>      | 20             | 21             | 22                                             | 16      | 17                    | 18                    | <u>19</u>      | 20        | 21             | 22         |                |                    |       |          |                  |   |   |
|                             | 23                        | 24                    | 25                    | 26             | 27             | 28             | 29                                             | 23      | 24                    | 25                    |                | 27        | 28             | 29         | 😜 Internet     |                    |       |          | <b>a</b> 100     |   | ~ |

Figure 14: Jsm Report Web Client Report View page

## 8 Obtaining help

The *About* window is presented as follows :

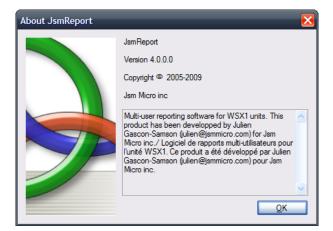

Figure 15: Jsm Report about window

At any time when using the program you may click on the Help toolbar button to bring up this manual. You may also click on the About button to display program version and copyright information.

Jsm Report User Guide © Jsm Micro inc. 2005-2012

# List of Figures

| 1  | Jsm Report settings window showing the User Information tab                 | 7  |
|----|-----------------------------------------------------------------------------|----|
| 2  | Jsm Report settings window showing the Registration and Operating Modes tab | 8  |
| 3  | Jsm Report manage server users window                                       | 10 |
| 4  | Jsm Report settings window showing the Automatic Mode tab                   | 12 |
| 5  | Jsm Report main window                                                      | 13 |
| 6  | Jsm Report progress window                                                  | 16 |
| 7  | Jsm Report query editor window                                              | 17 |
| 8  | Jsm Report reports view window                                              | 21 |
| 9  | Internet Explorer Advanced settings window                                  | 25 |
| 10 | Jsm Report Web Client Login page                                            | 27 |
| 11 | Web server configuration page                                               | 29 |
| 12 | Jsm Report Web Client Grid View page                                        | 30 |
| 13 | Jsm Report Web Client Advanced Query page                                   | 31 |
| 14 | Jsm Report Web Client Report View page                                      | 32 |
| 15 | Jsm Report about window                                                     | 32 |